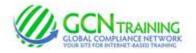

# **INSTRUCTIONS: Zeeland Public Schools**

#### 1) Access the Login Screen

Enter www.gcntraining.com into your browser's address bar

When the website loads, Click

**IDGIN TO VIEW TRAINING** 

### 2) Enter your Organization ID

## zeeland

The Organization ID is a code unique to each organization.

| 3) The User ID                                                                                                    |                                                                                    |
|----------------------------------------------------------------------------------------------------|------------------------------------------------------------------------------------|
| If you do NOT have a User ID,                                                                                                    | If you have created a User ID<br>already, enter your User ID<br>and click Submit   |
| click I was not given a User ID                                                                                                    |                                                                                    |
| and follow the prompts to create one.                                                                                                    |                                                                                    |
| If no account is found, check with your HR Deparment or<br>Supervisor to see if there is an issue with your<br>account/name it may be a difference of "Smith-Jones"<br>vs "Smith Jones" or "VanHoff" vs "Van Hoff". | If you've forgotten your User ID, click "I Don't<br>Know" below the User ID field. |

### 4) The Tutorial Listing Page

On the Tutorial Listing page you'll see a list of tutorials your organization has either required or has made available to you -- if the list does not specifically state "Required", it's possible that not all on the list are required (your organization may provide a list for you in this case).

Take notice of any articles in the News & Information area to the right of the page.

### 5) Viewing Tutorials

To view a tutorial, click **START** to the left of any title in the list. Your progress is saved after each slide completes, so you may complete a tutorial in several sessions.

*If you have trouble viewing a tutorial or slide, use the orange buttons below the tutorial viewer.*